## **4.5.4.9. Шаблоны настроек приложения на мобильном устройстве**

ത **В статье описывается справочник «Шаблоны настроек приложения на мобильном устройстве» в конфигурации «Агент Плюс: Управление дистрибуцией» для хранения шаблонов настроек приложения «Агент Плюс: Мобильная торговля».**

В конфигурации **«Агент Плюс: Управление дистрибуцией»** предусмотрена возможность один раз создать шаблон и использовать его в [настройках мобильного приложения на устройстве](https://agentplus.tech/pages/viewpage.action?pageId=47648159) для сотрудников, выполняющих аналогичные задачи. Это позволяет сократить время при создании [персональных настроек,](https://agentplus.tech/pages/viewpage.action?pageId=47647553) если задания идентичны для конкретного формата торговой точки или канала дистрибуции.

Справочник «Шаблоны настроек приложения на мобильном устройстве» предназначен для хранения списка таких шаблонов, которые могут быть использованы при создании **«Персональная настройка обмена с МУ»**.

Чтобы открыть справочник **«Шаблоны настроек приложения на мобильном устройстве»**, нажмите в правой панели меню раздел **«Обмен с мобильными устройствами» «Служебные справочники»**.

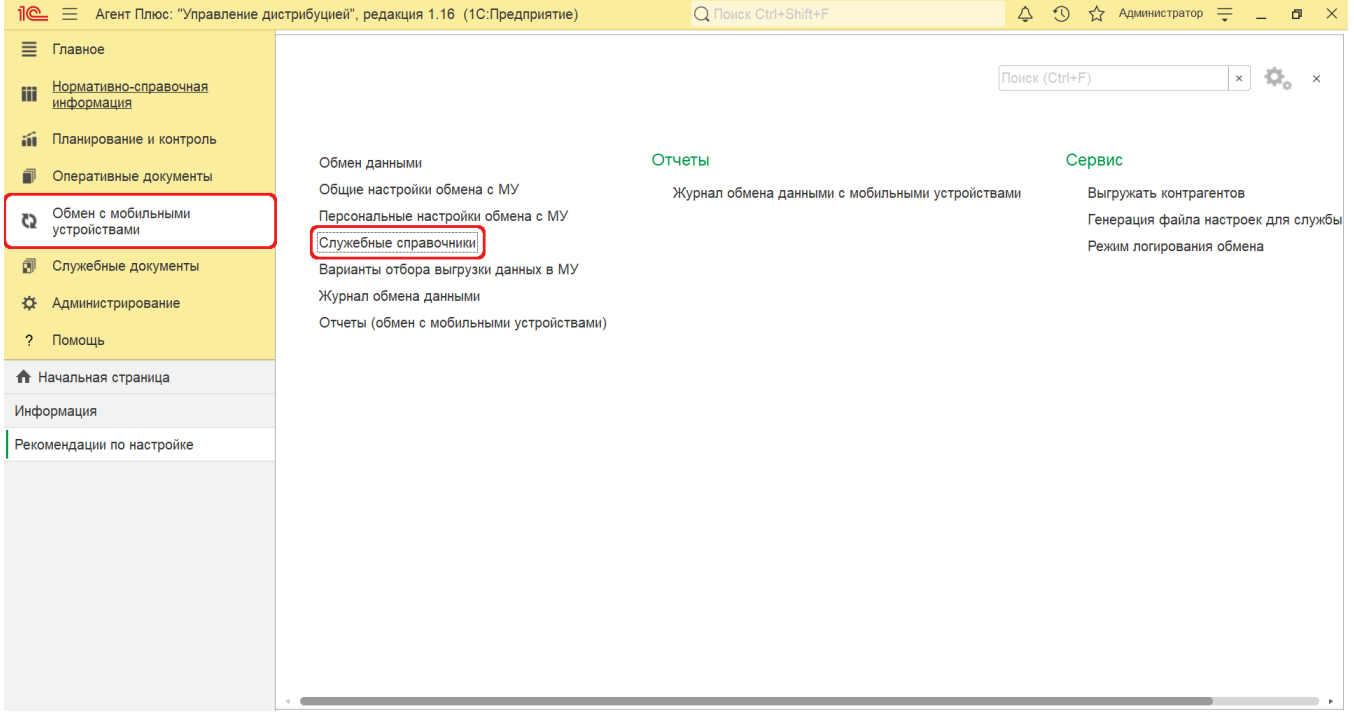

В списке справочников выберите **«Шаблоны настроек приложения на мобильном устройстве»** и нажмите в верхней части окна кнопку **«Создать»**. Откроется окно **«Шаблон настроек приложения на мобильном устройстве»**, где в колонке «Настройка» отображаются параметры, перечисленные в статье [«Настройка мобильного приложения на устройстве для](https://agentplus.tech/pages/viewpage.action?pageId=47646828)  [агента».](https://agentplus.tech/pages/viewpage.action?pageId=47646828) После заполнения и сохранения всех параметров новый шаблон сразу отобразится в табличной части окна справочника.

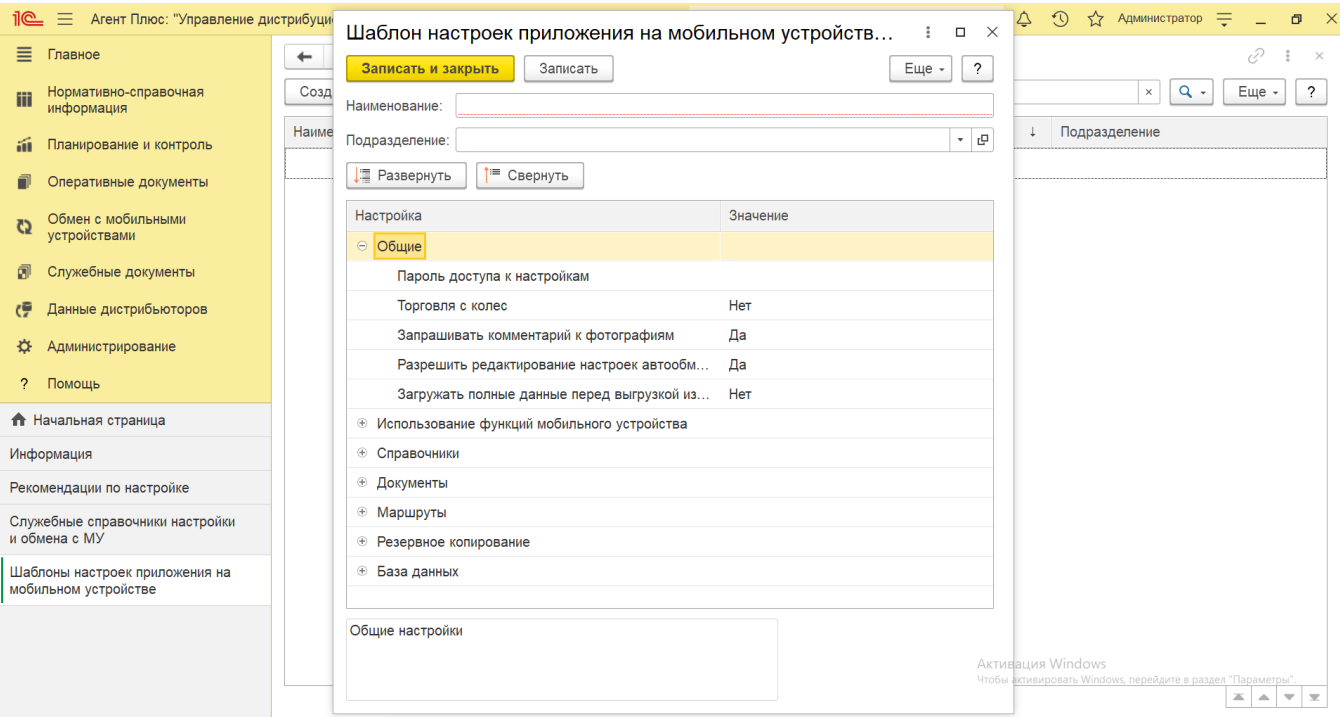

Шаблон используется при настройке приложения на мобильном устройстве и при создании нового сотрудника. Новому агенту при создании присваиваются настройки шаблона, указанного в качестве основного.

Для указания шаблона в качестве основного необходимо в списке шаблонов справочника выделить нужный элемент, нажать кнопку «**Установить основным шаблоном**», и его наименование будет отображаться жирным шрифтом.

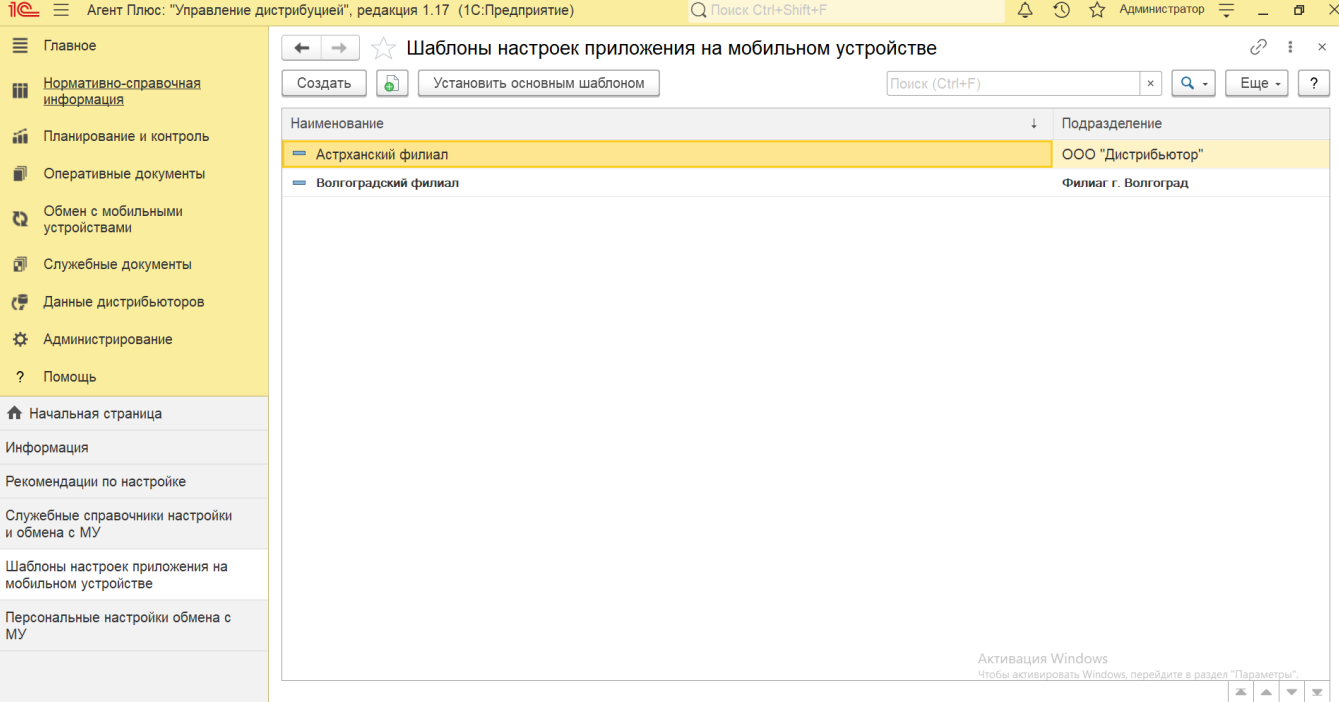